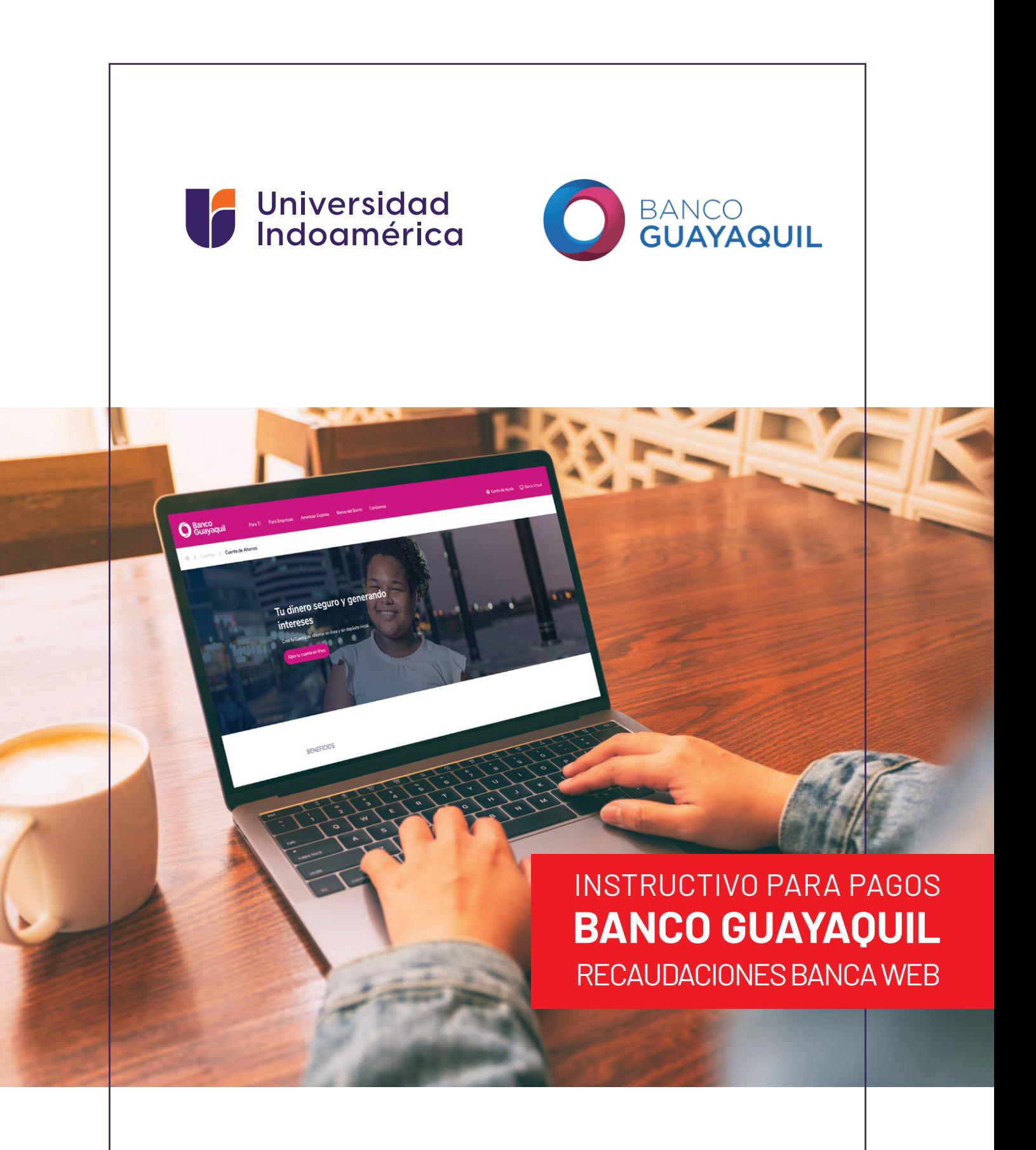

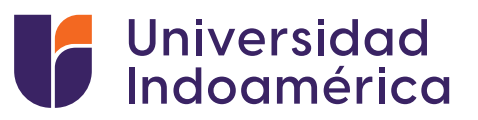

## RECAUDACIONES **BANCA WEB**

## **Pasos a seguir:**

- **1.** Ingresamos a www.bancoguayaquil.com
- **2.** Ingresamos a BANCA VIRTUAL BANCA VIRTUAL PERSONAS.

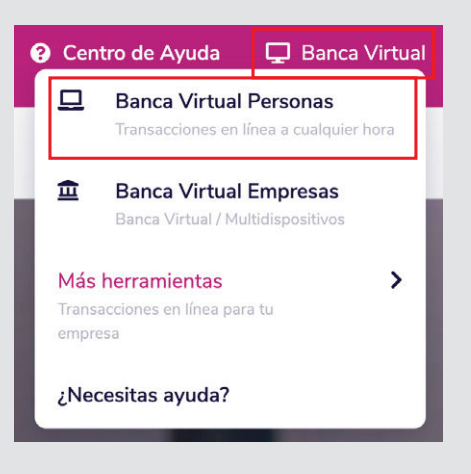

**3.** Ingresamos nuestro usuario y clave.

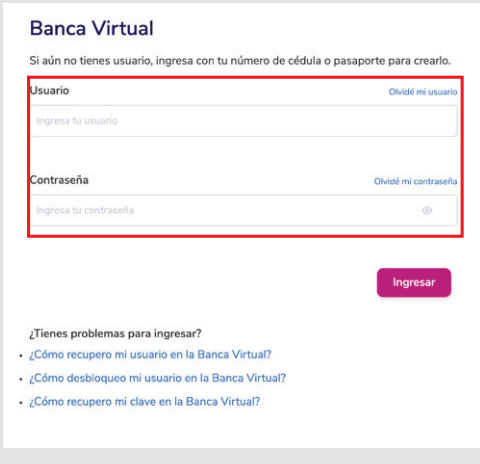

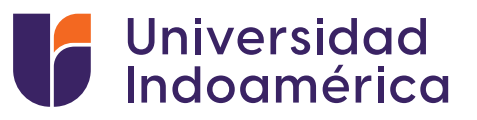

## **4.** Seleccionamos PAGO DE SERVICIOS.

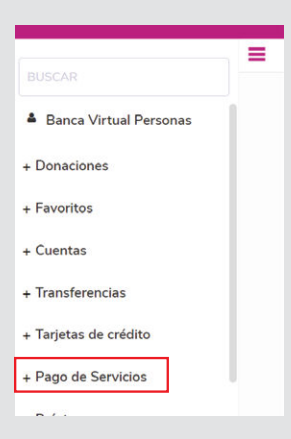

## **5.** Seleccionamos INSTITUCIONES EDUCATIVAS.

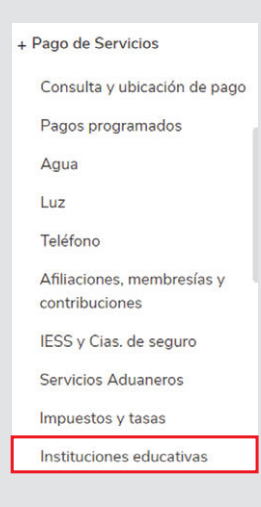

Buscamos UNIVERSIDAD TECNOLOGICA INDOAMERICA, y luego ingresamos **6.** nuestra CEDULA.

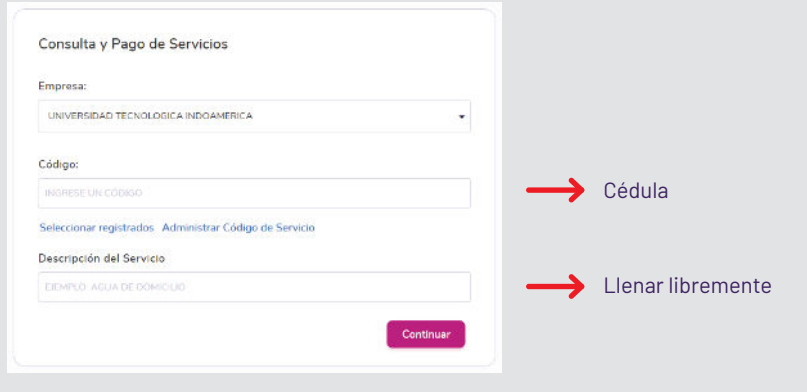

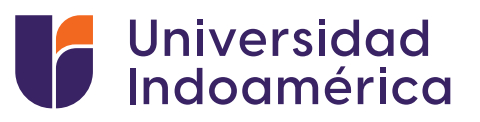

**7.** Damos click en CONTINUAR.

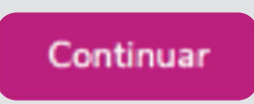

En forma de pago seleccionar CUENTA, en cuenta seleccionar NUESTRA **8.** CUENTA.

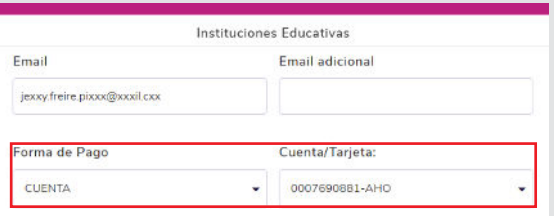

**9.** Ingresamos nuestro código de coordenadas y seleccionamos PAGAR.

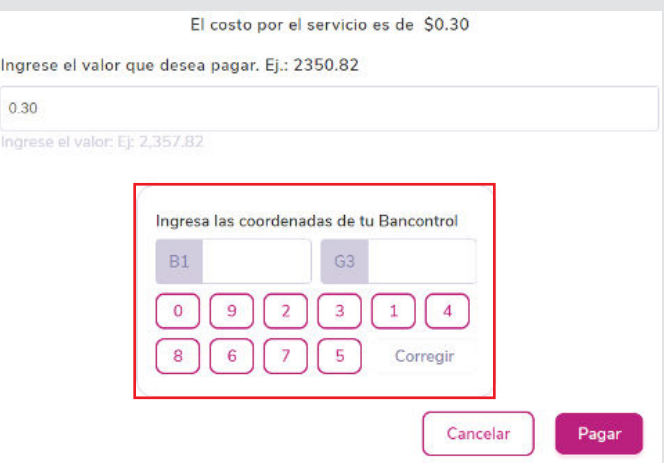

- **10** Obtenemos el comprobante de la transacción.
- **11.** Subir el comprobante al SGA.

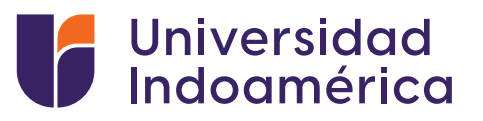

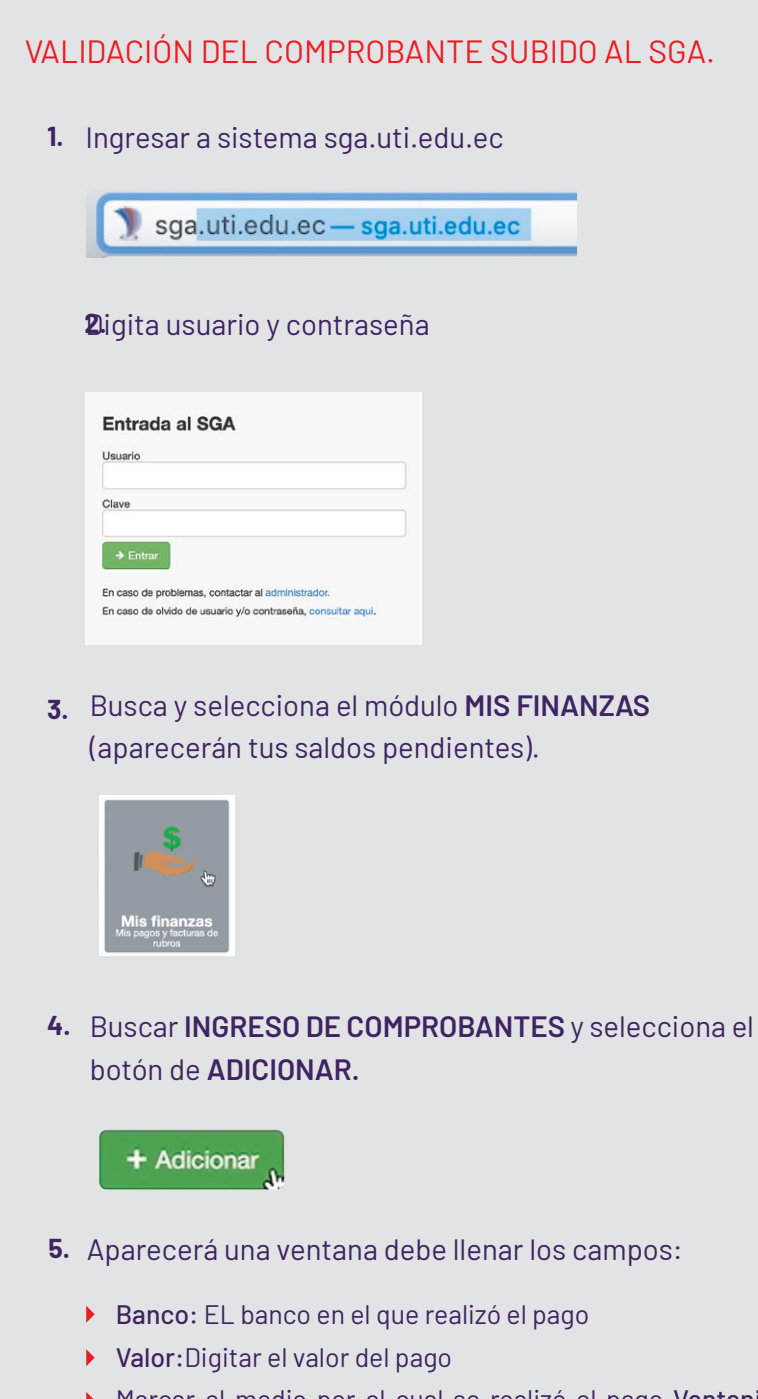

- Marcar el medio por el cual se realizó el pago Ventanilla Banco / Banca Móvil/ Banca web/ Mi Vecino
- Fecha de transacción: Fecha que consta en el comprobante
- No. Comprobante: Digitar el número de comprobante del documento
- Observación: Algún detalle adicional que el alumno desee colocar
- Carga de Documento: Subir la foto o imagen del comprobante de pago